# Satura rādītājs

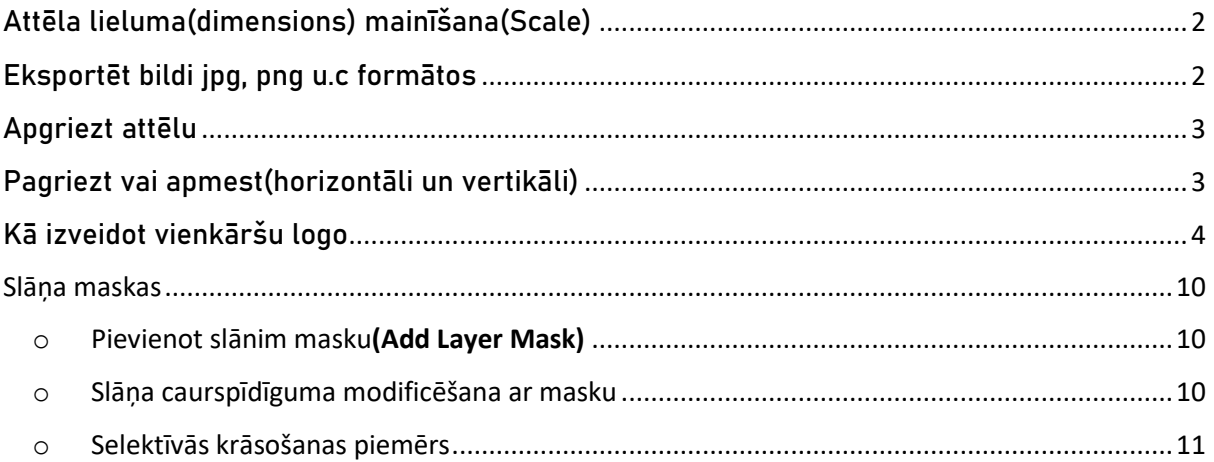

Dokuments paredzēts iesācējiem, lai apgūtu attēlu apstrādes pamatfunkcijas programmā GIMP. Sniegta pamācība kā mainīt attēla lielumu, kā apgriezt, apmest(flip) un eksportēt attēlu sev nepieciešamajā formatā. Pēc pamatdarbību apgūšanas var iepazīties arī pamacību kā izveidot vienkāršu logo, izmantojot gan slāņu maskas, gan filtrus.

# Attēla lieluma(dimensions) mainīšana(Scale)

- <span id="page-1-0"></span>o Attēls > Mērogot attēlu >pie augstums(height) un platums(width) ievadīt izmērus > Mainīt izmēru
- o Image > Scale image

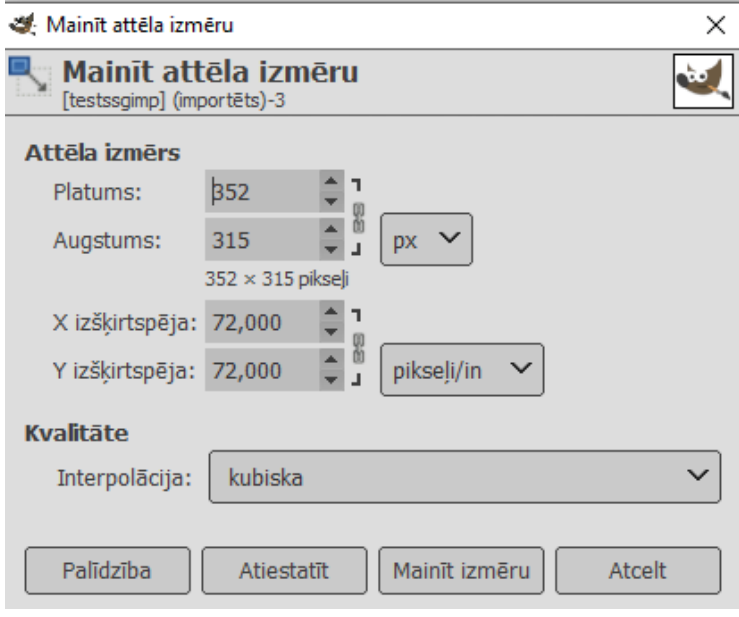

# Eksportēt bildi jpg, png u.c formātos

- <span id="page-1-1"></span>o Datne > Eksportēt kā > norādīt formātu > izvēlēties mapi > Eksportēt
- $\circ$  File > Export as... > Name(norādīt formātu) > Folder(norādīt mapi) > **Export**

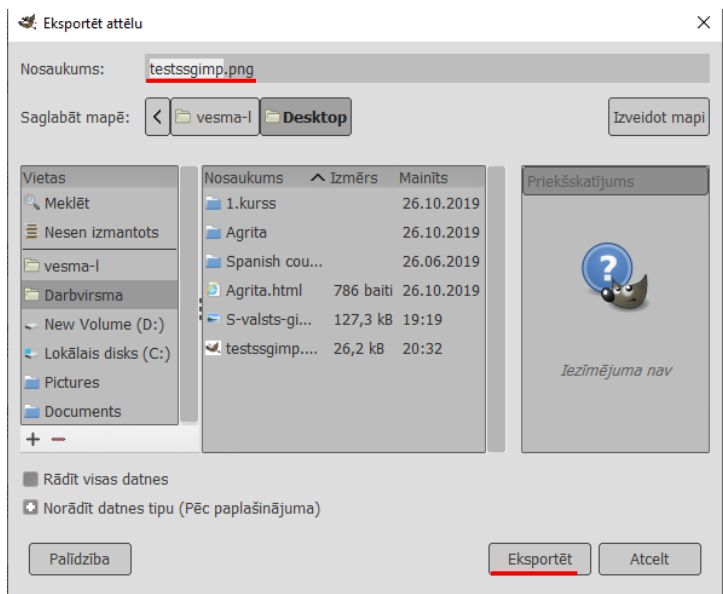

## Apgriezt attēlu

<span id="page-2-0"></span>o Izmantojot taustiņu kombināciju Shift+C – atlasa reģionu, ko vajag apgriezt – un dubultklikšķis attēla vidū.

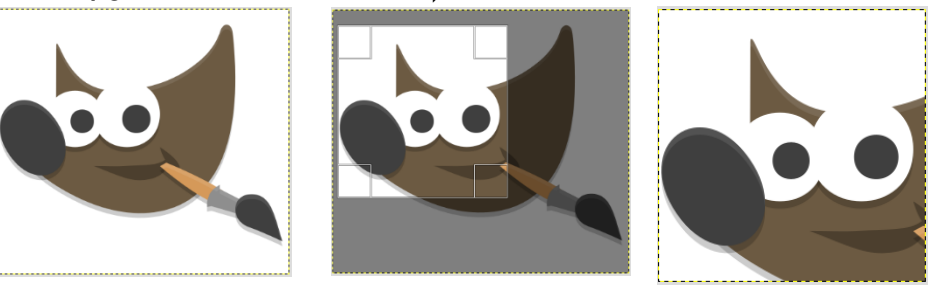

Pirms Procesā Pēc

## Pagriezt vai apmest(horizontāli un vertikāli)

# <span id="page-2-1"></span>o Attēls > Transformēt > izvēlies vajadzīgo

o Image > Transform

GB krāsa 8 bitu gamma vesels skaitlis, GIMP built-in sRGB, 1 slānis) 450x402 - GIMP

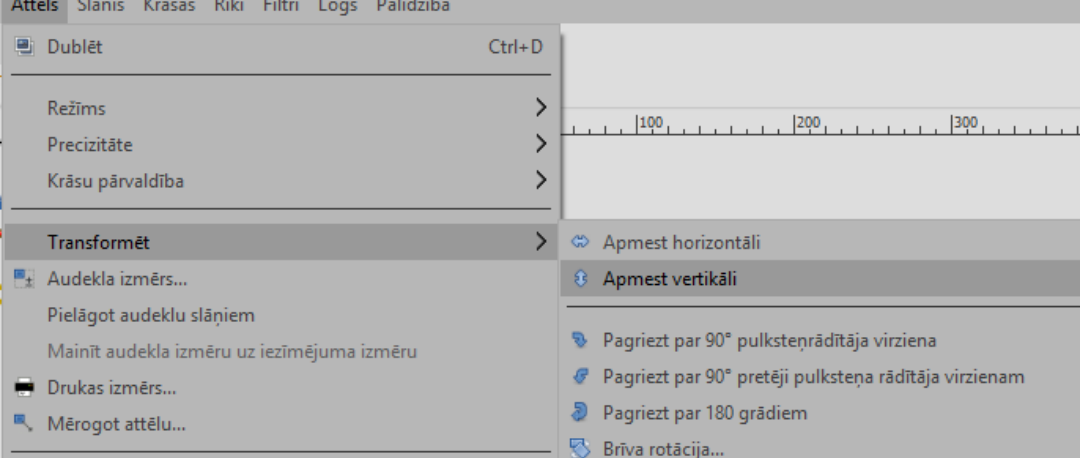

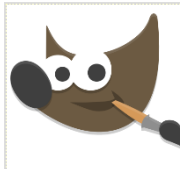

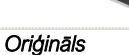

*Horizontāli apmests(flip horizontally)* 

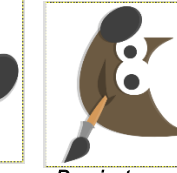

*Pagriezts par 90 pulksteņrādītāja virzienā*

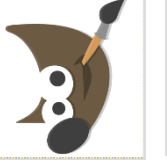

*Pagriezts par 90 pretēji pulksteņrādītāja virzienam*

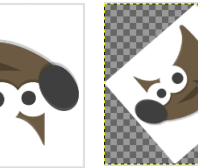

*Pagriezts par 180* 

*Brīvā rotācija* 

# Kā izveidot vienkāršu logo

- <span id="page-3-0"></span> $\circ$  Datne > Jauns > 256 x 128px > 0K;  $File > New > 256 \times 128 > OK$
- o Uzstādi priekšplāna(Foreground Color) krāsu melna;

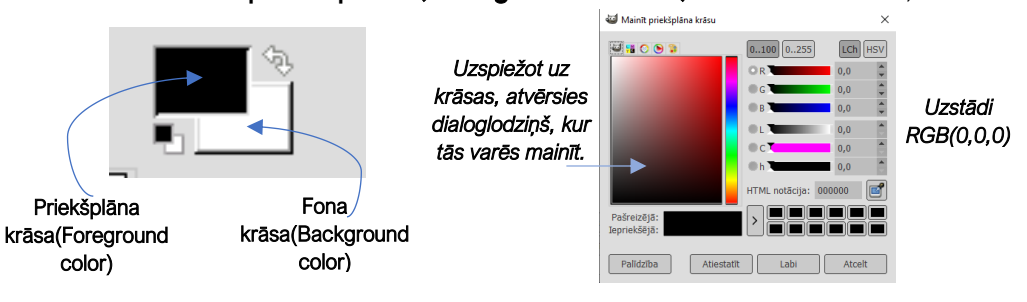

o No ToolBox izvēlies aizpildīšanas rīku (Shift+B);

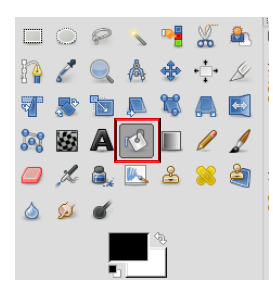

Kad rīks ir aktivizēts, kursors parādās pa kreisi. Lai aizpildītu izveidoto attēlu, noklikšķini uz tā laukuma. Attēls tagad būs aizpildīts ar melnu krāsu.

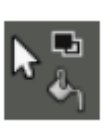

o Pievieno tekstu, no ToolBox izvēloties ;

o Iezīmē, kur atradīsies teksts:

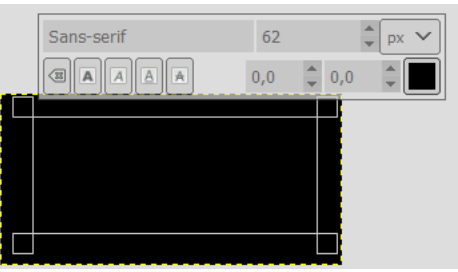

- o Kad izvēlēts reģions tekstam laiks to ierakstīt;
- o Lai ierakstītu tekstu, nomaini priekšplāna krāsu uz kādu citu(melnu uz melna neredzēs);
- o Ja nepieciešams palielināt izmēru burtiem vai nomainīt fontu, pēc teksta uzrakstīšanas tiek piedāvāts Text Tool Options logs.

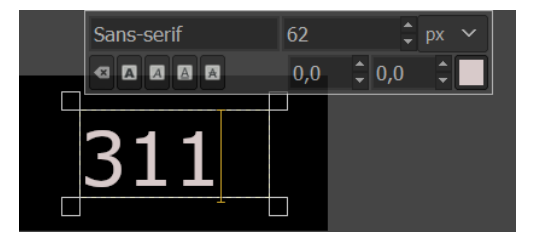

- o Kad teksts uzrakstīts un noformēts, jāizveido jauns slānis no visiem šobrīd redzamajiem slāņiem(teksta slānis un melnais fona slānis).
- o Slānu(layers) joslā: labais klikškis uz tikko izveidotā slāna (kad raksta tekstu, tad tiek izveidots jauns slānis), izvēlēties New from Visible.

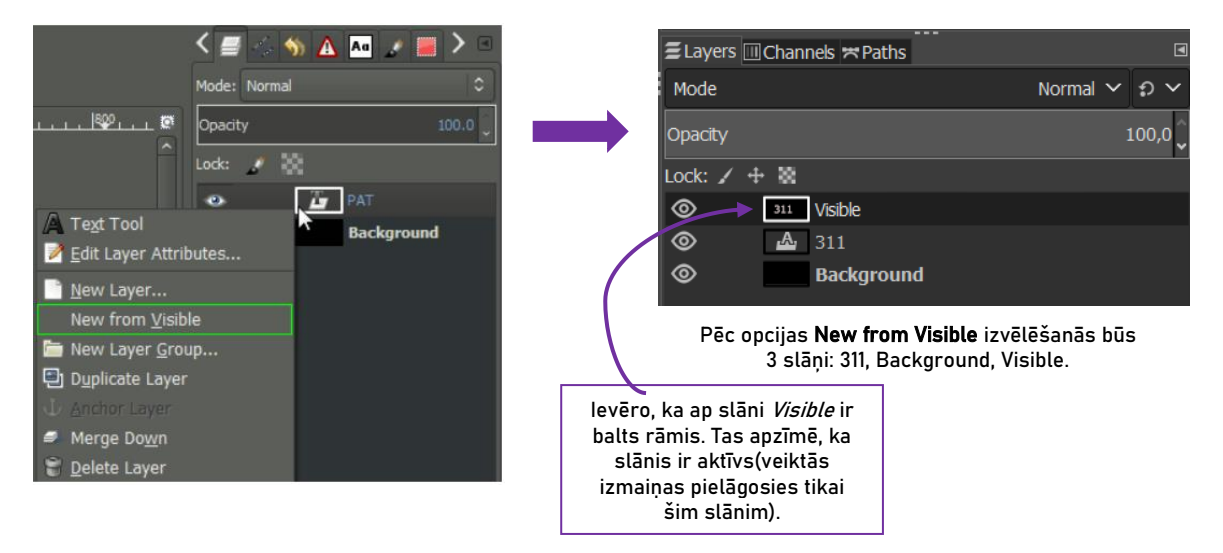

- o Uzliec slānim Visible filtru Blur: Filters/Blur/Gaussian Blur;
- o Pēc šīs komandas atvērsies dialoglodziņš, kur varēsi norādīt cik ļoti vēlies aizmiglot attēlu(uzliec uz 2,00).

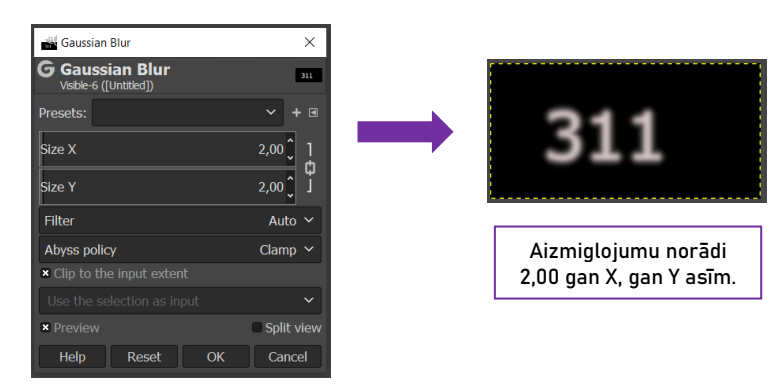

#### o Lai pievienotu krāsu:

- Izveido jaunu slāni: Layer > New Layer(Shift+Ctrl+L);
- Atveroties jauna slāņa dialoglodziņam, spied OK.
- Jauno slāni aizpildi, izmantojot komandu Filters > Render > Noise> Plasma;
- Atstāj noklusējuma parametrus un spied OK.

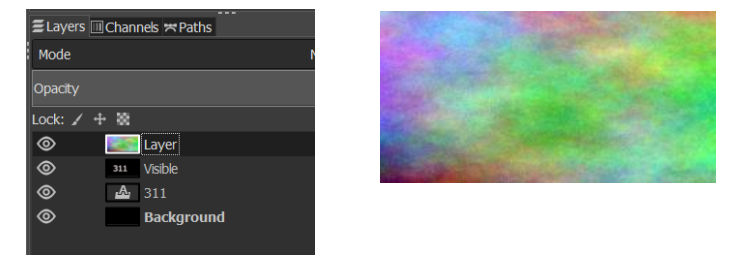

- Filters > Map > Bump Map(kartēšana);
- Atveroties Bump Map dialoglodziņam, pārliecinies vai kā avota slānis ir piesaistīts izveidotais slānis Visible. Ja nav, tad uzspied uz $\left( \text{?}\right)$ , un izvēlies vajadzīgo.

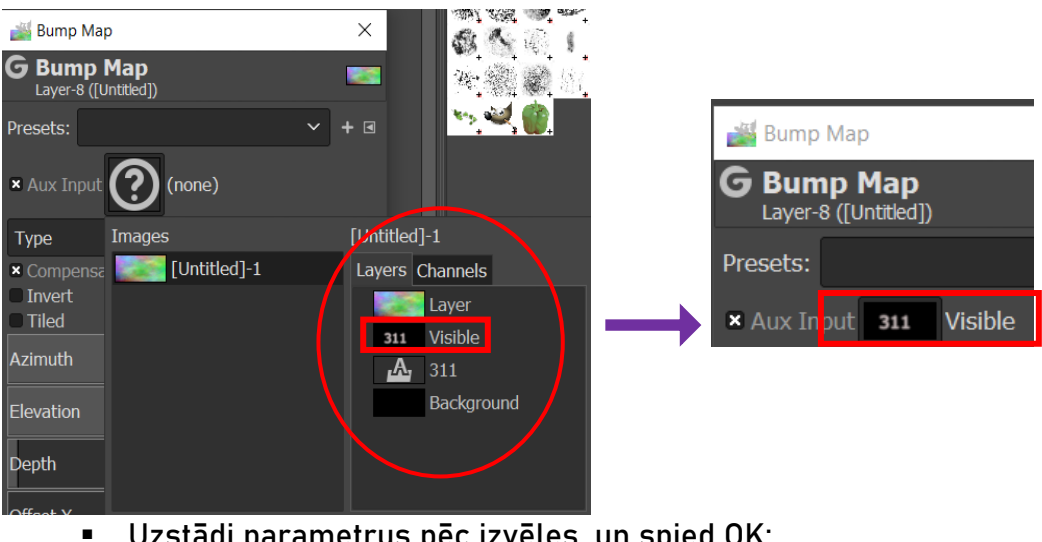

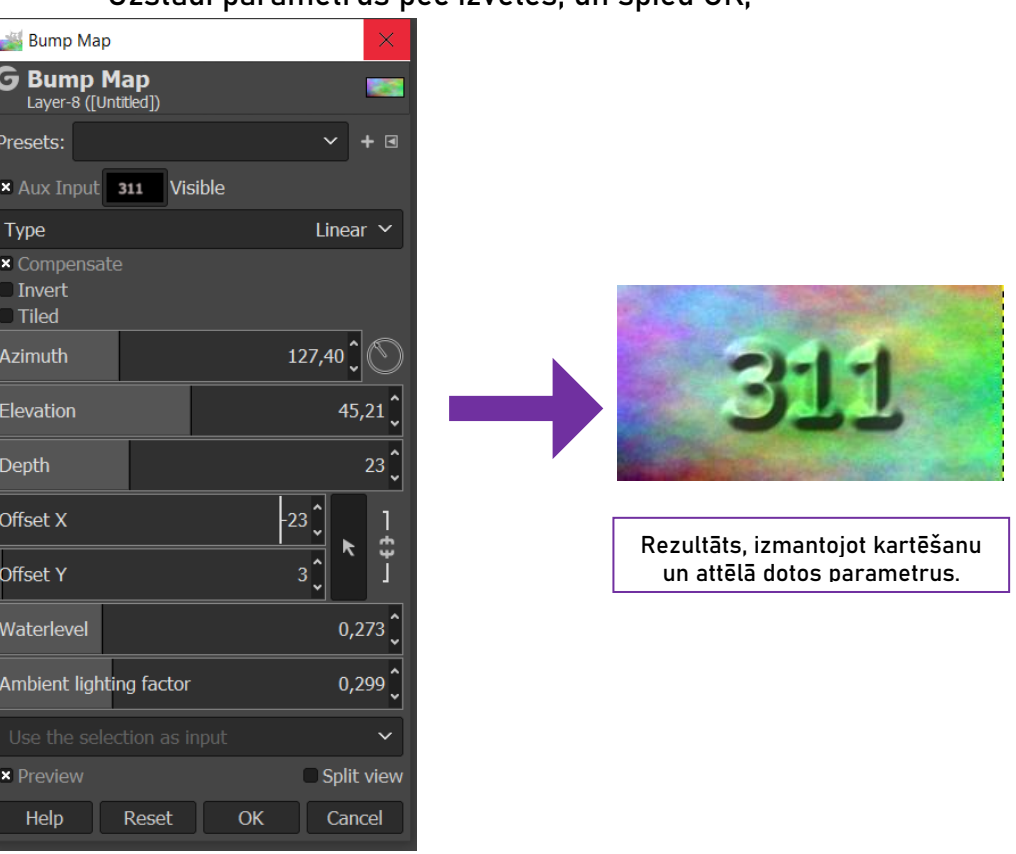

▪ Uzliec slāņa masku, lai izolētu kartēto tekstu. No sākuma slānim Layer: labais peles klikšķis > Add Layer Mask;

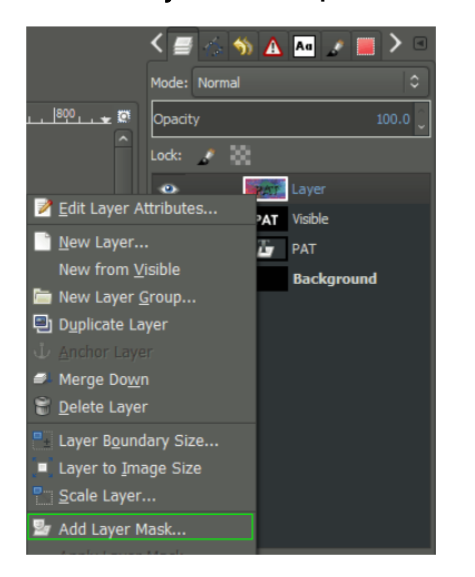

■ Kad atveras Add Layer Mask dialoglodzinš, tad pie Initialize Layer Mask to: uzliec baltu(White(full opacity) krāsu;

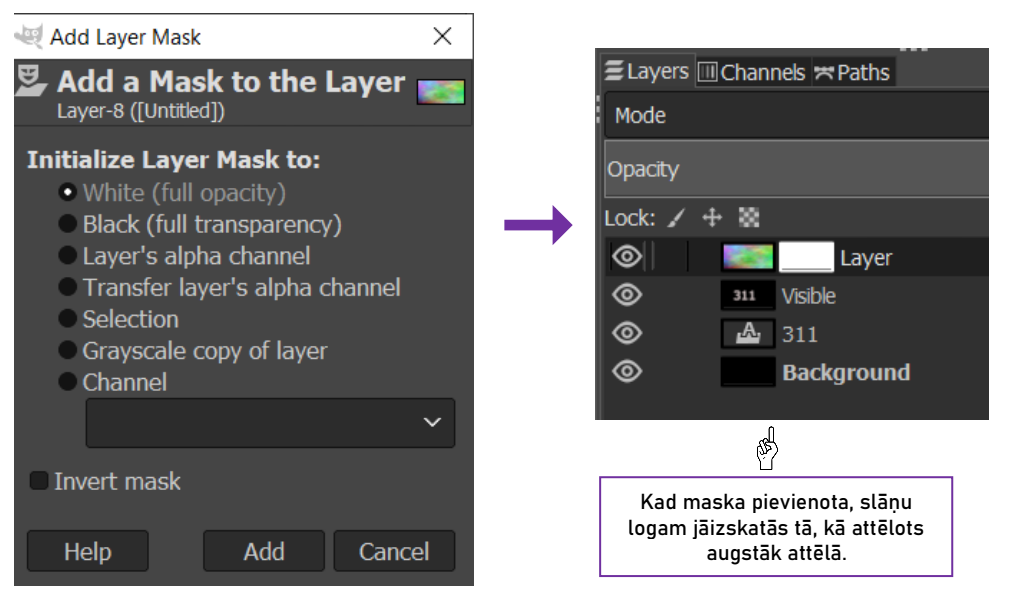

## Tagad nokopē aktīvo slāni Visible un ielīmē to slāņa Layer maskā.

▪ Sākumā kreisais klikšķis uz slāņa Visible, lai padarītu to aktīvu > Edit > Copy > kreisais klikšķis uz slāņa Layer maskas, lai padarītu to aktīvu > Edit > Paste(baltajā maskā slānim Layer);

Tikko izpildītās komandas pievienos peldošo slāni(pasted layer). Lai šo peldošo slāni *ieliktu* maskā, tas ir *jāenkurē(Anchor):* 

■ Layer > Anchor Layer(Ctrl+H);

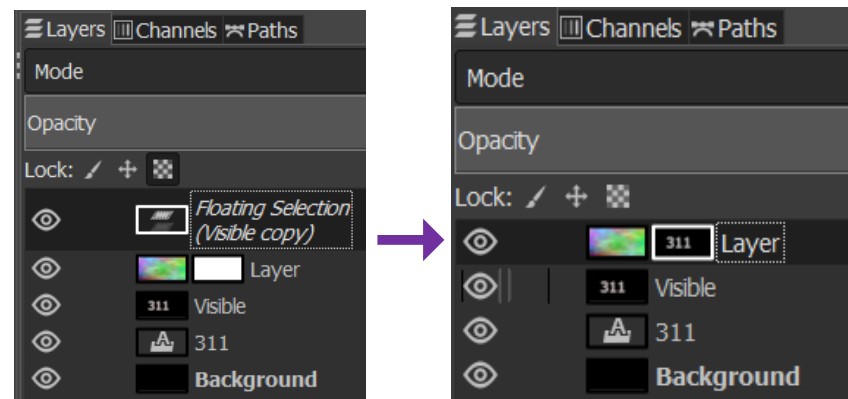

## Lai nomainītu fona krāsu:

▪ Pievieno jaunu slāni(Layer > New Layer) un novieto to zem slāņa Layer; izvēlies sev tīkamu fona krāsu un aizpildi ar to jauno slāni(izmantojot aizpildījuma rīku jeb krāsu spainīti);

Nākamajā solī būtu vēlams sakopt teksta malas. Šobrīd maska, kas ir izmantota uz slāņa Layer(krāsainā slāņa ar filtru), ir kopija no izpludināta teksta. Šobrīd attēlam būtu jāizskatās šādi:

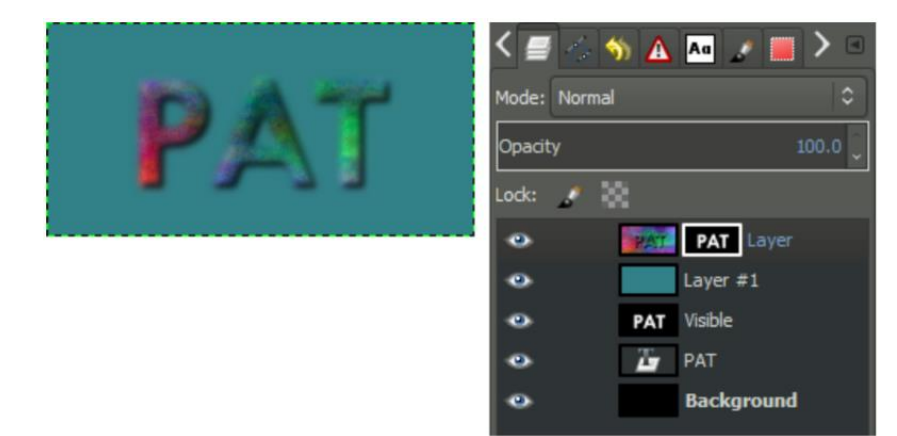

- Pielāgo krāsu līmeņus:
	- o Colors > Levels

Atveroties Adjust color levels dialoglogam pielāgo Gamma un White Point parametrus.

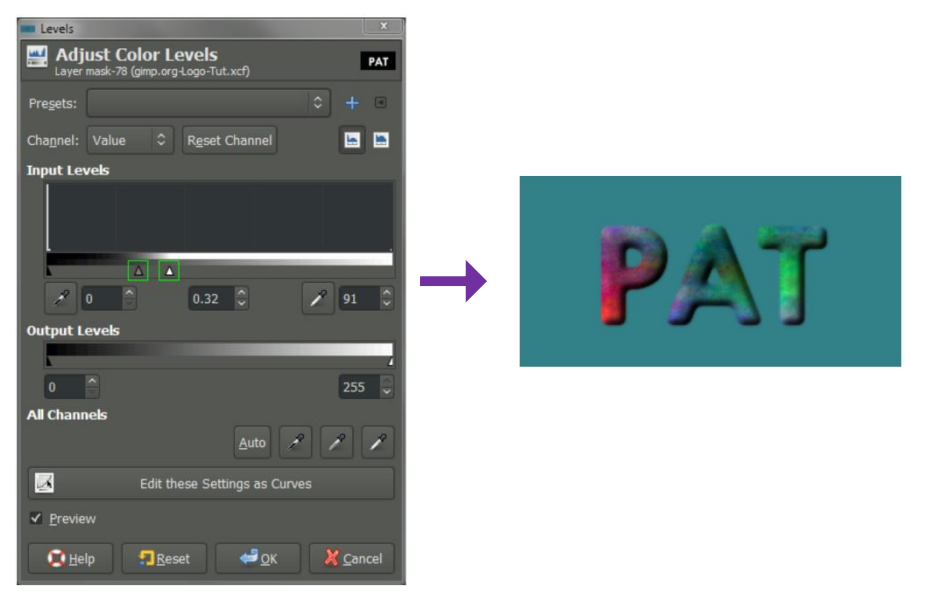

### Viens no pēdējie soļiem: pieliec ēnojumu burtiem! Lai to izdarītu:

- Nokopē Visible slāni(Layer > Duplicate Layer);
- Pārvieto slāņa kopiju(Visible Copy) zem galvenā slāņa(kopētais slānis veidos ēnu, tikai jāveic daži uzlabojumi.

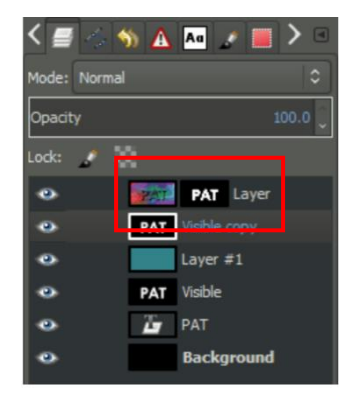

- Aktivizē kopēto slāni un dodies uz Colors > Invert;
- Slānis jāpadara caurspīdīgs: Layer > Transparency > Color to Alpha;
- Nedaudz pārvieto slāni tā, lai tas atgādinātu ēnu;
- Vari pievienot filtru Gaussian Blur.

## Slāņa maskas

<span id="page-9-0"></span>Slāņu maskas ir būtisks rīks attēlu apstrādē. Tās ļauj selektīvi modificēt slāņa necaurredzamību(caurspīdīgumu). Tas atšķiras no slāņa *necaurredzamības* slīdna izmantošanas(Opacity slider), jo maskai ir iespēja selektīvi modificēt necaurredzamību dažādos reģionos vienā slānī(izmantojot masku, lai mainītu caurspīdīgumu, netiek *iznīcināts* pats slānis).

<span id="page-9-1"></span>o Pievienot slānim masku(Add Layer Mask)

#### Piemērā izmantots vienkāršs attēls ar diviem slāņiem. Pamata attēls novietots apakšā, un virs tā – viens vienkrāsains slānis – šis slānis ir aktīvais slānis, kuram tiks pievienota maska.

- Lai uzsāktu darbu, izvēlies internetā atbilstošu attēlu (neko aizskarošu, rupju, rasistisku), ievieto to GIMP(File/Open), izveido jaunu slāni(Layer/New Layer) un piešķir tam sev tīkamu krāsu(skat.augstāk).
- Aktīvajam slānim Layer(vienkrāsainajam) pievieno slāņa masku: labais peles taustiņš > Add Layer Mask vai arī izvēlnē Layer > Mask > Add Layer Mask;
- Pievieno baltu(White) masku(pievienojas aktīvajam Layer slānim);

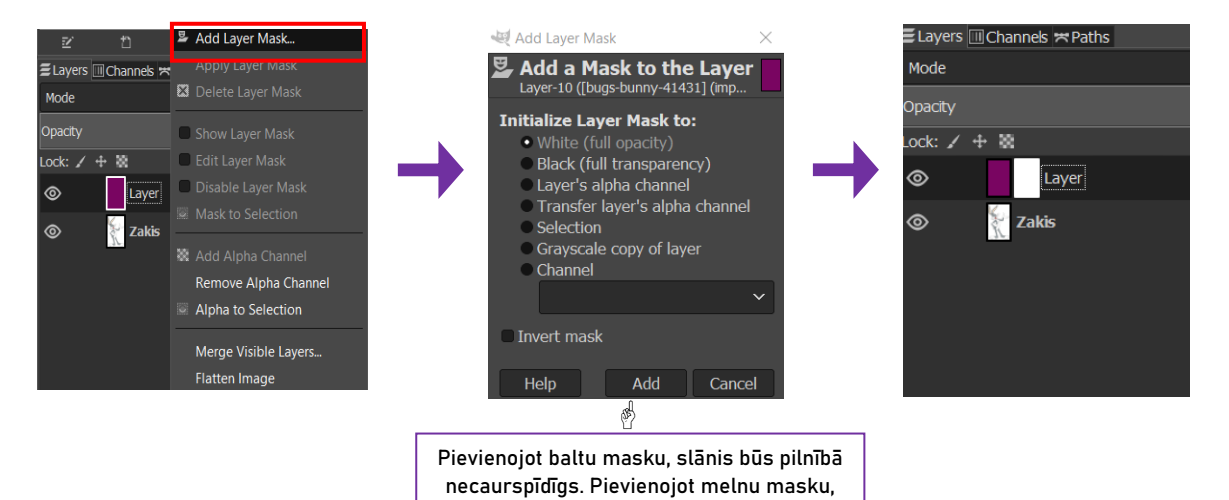

#### <span id="page-9-2"></span>o Slāņa caurspīdīguma modificēšana ar masku

Šajā brīdī visas uz canvas veiktās izmaiņas attieksies uz masku, nevis uz pašiem slāņiem. Zemāk ar krāsošanas palīdzību parādīts kā maskas var ietekmēt slāņa caurspīdīgumu.

slānis būs caurspīdīgs.

- Nomaini priekšplāna krāsu uz melnu;
- Izvēlies no *ToolBox* rīku Rectangle Select vai arī Tools > Selection Tools > Rectangle Select;
- Izmantojot taisnstūra atlases rīku(Rectangle Select Tool), atlasti trešdaļu no attēla;
- Izmantojot *Bucket Fill Tool* aizpildi atlasīto apgabalu ar melnu krāsu;

Rezultātā atlasītais apgabals un melnā krāsā slāni padara 100% caurspīdīgu. Ja izvēlēsies atlasīt maskas apgabalu, vari to aizpildīt ar atšķirīgu pelēko nokrāsu, lai iegūtu mainīgu necaurredzamību.

### <span id="page-10-0"></span>o Selektīvās krāsošanas piemērs

Optimāls slāņu maskas pielietošanas piemērs ir attēla selektīvā krāsošana(selektīvi ļaujot krāsai parādīties melnbaltā attēlā). Piemērā redzams kā to var izdarīt, izmantojot attēlu no Mardi Gras(2013):

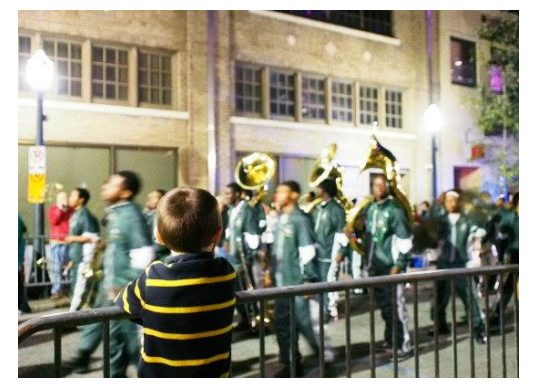

Mardi Gras 2013, Mobile, AL

#### Darbu sāc ar:

- Izveido dublikātu(kopiju) pamatattēlam: Shift+Ctrl+D vai labais peles taustiņš uz slāņa > Duplicate Layer;
- Augšējam slānim noņem piesātinājumu, izmantojot komandu Colours > Desaturate > Desaturate;
- Pievieno slāņa masku kopētajam slānim un norādi, ka tā būs balta(White(Full Opacity). Šobrīd slāņu dialoglogam vajadzētu izskatīties šādi:

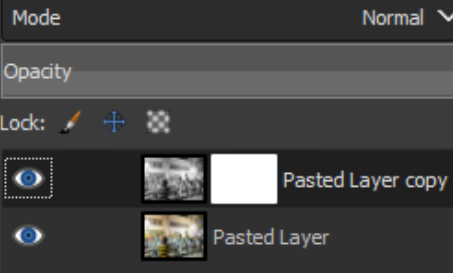

- Uzstādi priekšplāna krāsu melnu(RGB, 0, 0, 0)
- Izmanto otu, lai norādītu, kurus reģionus vēlies krāsainus, nevis melnbaltus;

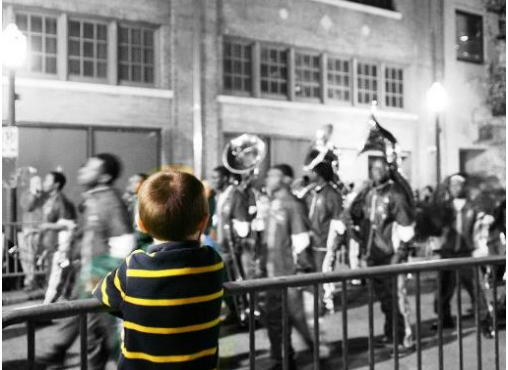